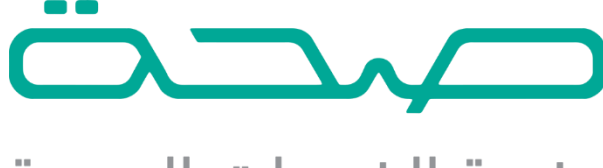

# منصة الخدمات الصحية

خدمة اإلجازات المرضية – دليل االستخدام

- Seha.sa
- 920002005
- Support@seha.sa

## قائمة المحتويات

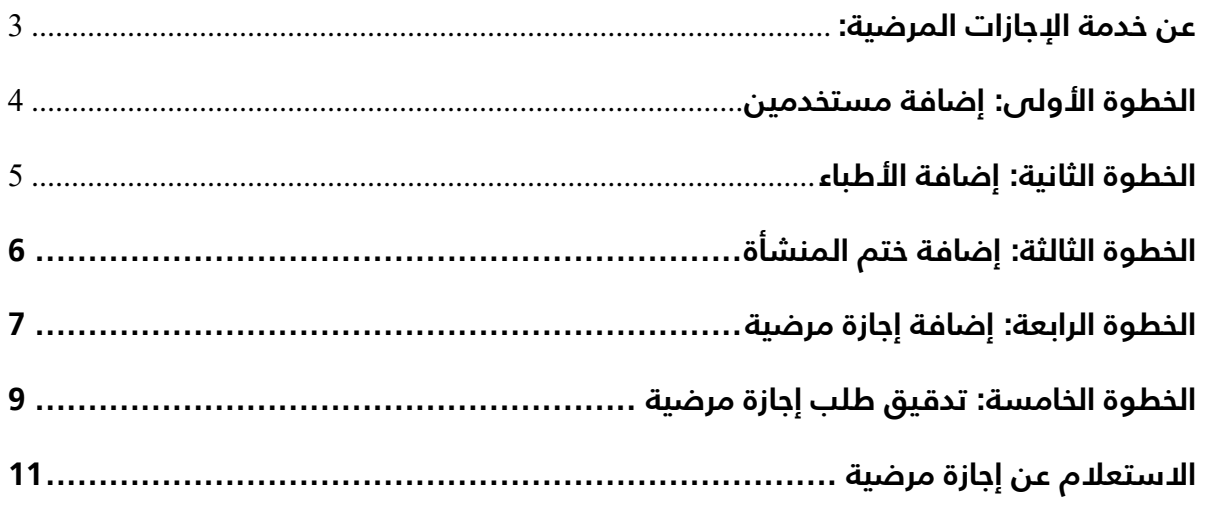

## **خدمة اإلجازات المرضية**

## <span id="page-2-0"></span>**عن خدمة اإلجازات المرضية:**

خدمة اإلجازات المرضية تتيح للمنشآت الصحية تسجيل اإلجازات المرضية والتحقق من صحة بيانات المرضى، الأطباء، والمنشآت الصحية وموثوقية مصدرها المعتمد، وتتيح للأفراد امكانية الوصول الى اإلجازات المرضية إلكترونيا.

## **خدمات خدمة اإلجازات المرضية:**

#### • **إدخال وتدقيق اإلجازة المرضية:**

تمكن هذه الخدمة للمنشآت الصحية من إدخال وتدقيق اإلجازة المرضية والتحقق من صحة بيانات المريض بشكل إلكتروني.

#### • **االستعالم عن اإلجازة المرضية:**

تمكن هذه الخدمة للأفراد وجهات عملهم من امكانية الاستعلام عن حالة الاجازة المرضية بأي وقت بشكل إلكتروني.

## **مزايا الخدمة:**

- .1 أتمتة الخدمة وربطها مع الجهات ذات العالقة.
	- .2 التحقق من صحة بيانات المريض.
		- .3 موثوقية اإلجازة المرضية.

## **خطوات استخدام خدمة اإلجازة المرضية:**

- .1 إنشاء مستخدمين
	- 2. إضافة الأطباء
- .3 إضافة ختم المنشأة
- .4 إضافة اإلجازة المرضية
- 5. تدقيق الإجازة المرضية

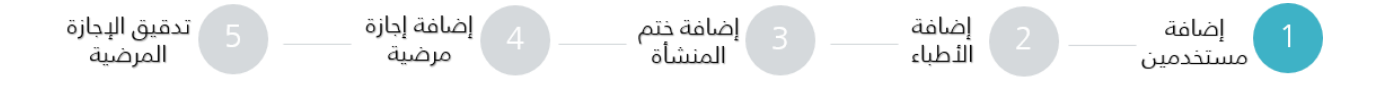

## <span id="page-3-0"></span>**الخطوة األولى: إضافة مستخدمين**

يتطلب على مدير الحساب أو مدير المنشأة الطبية إضافة مستخدمان ويتم إسناد األدوار بناء على عملهم.

- مستخدم بـ دور مدخل اإلجازات المرضية: وهو المستخدم المسؤول عن تسجيل وإدخال طلبات اإلجازات المرضية وإرسالها لتدقيق.
- مستخدم بـ دور مدقق إجازات مرضية: وهو المستخدم المسؤول عن إدخال األطباء وإدخال ختم المنشأة وتدقيق اإلجازات المرضية والموافقة عليها.

#### **طريقة إضافة مستخدم:**

في هذه الشاشة يتم إضافة مستخدم جديد للمنشأة من خالل إضافة بيانات المستخدم الشخصية ومن ثم إسناد الدور المخصص له.

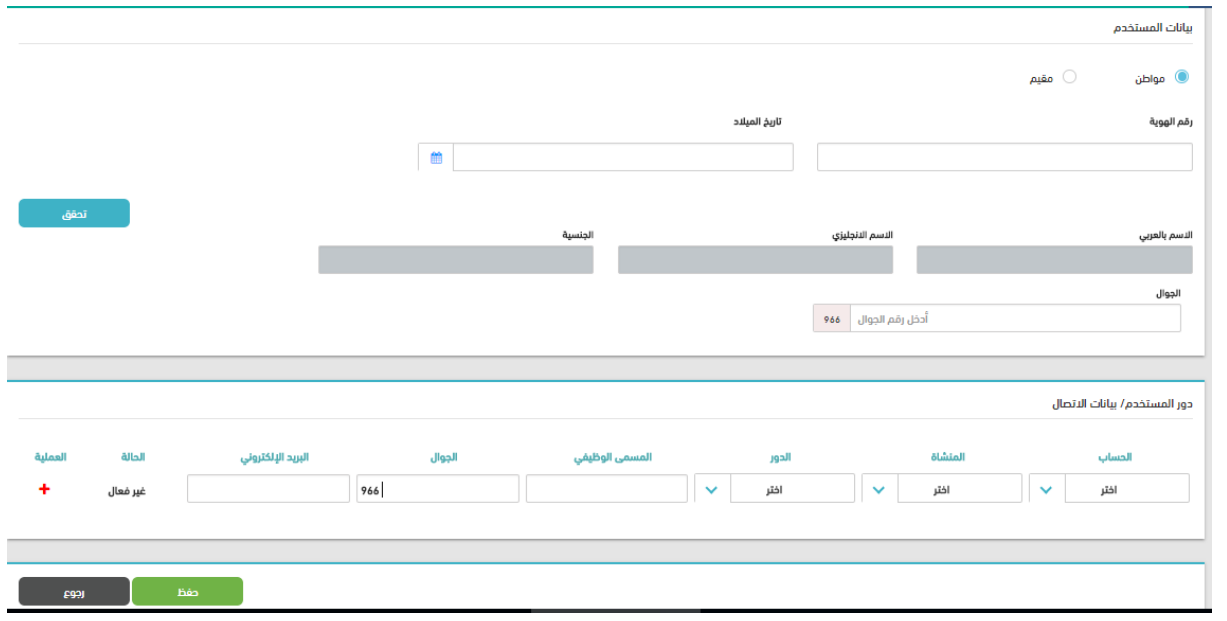

#### **رسم توضيحي 1 – إضافة مستخدم**

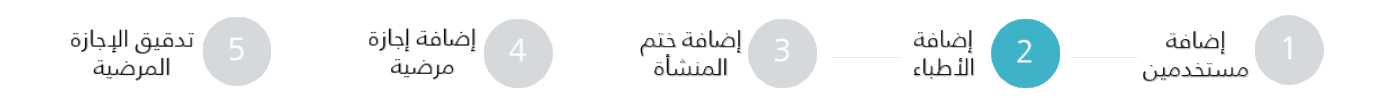

## <span id="page-4-0"></span>**الخطوة الثانية: إضافة األطباء**

يقوم مدقق اإلجازات المرضية بإدخال األطباء التابعين للمنشأة الطبية ويمكن إضافة األطباء بطريقتين:

#### **.1 عن طريق شاشة إضافة:**

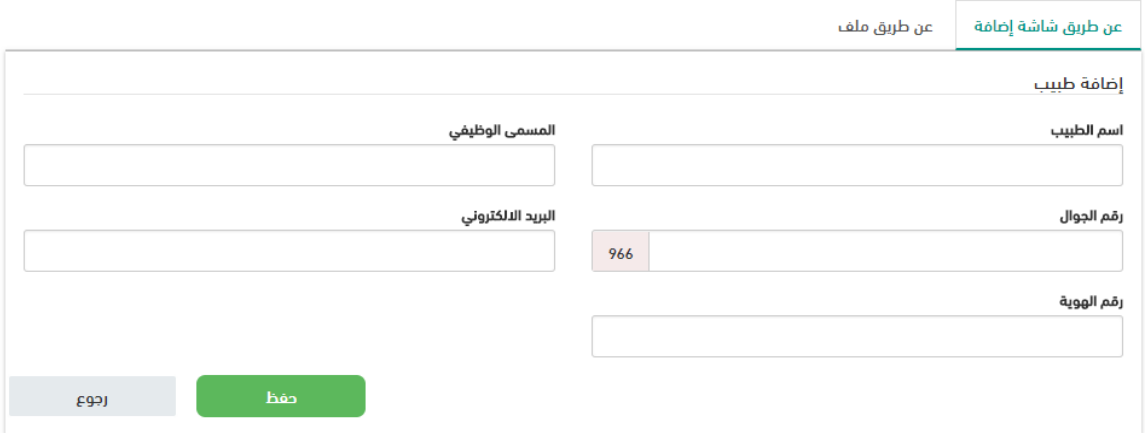

**رسم توضيحي 2 – إضافة طبيب**

## **.1 عن طريق ملف:**

ويتم تحميل نسخه من الملف المطلوب وتعبئته ببيانات األطباء المطلوبة ومن ثم رفعه وسوف يتم اظهار شاشة حيث تحتوي الشاشة على كافة بيانات الطبيب التي تم إدخالها مسبقا في الملف الذي تم رفعه.

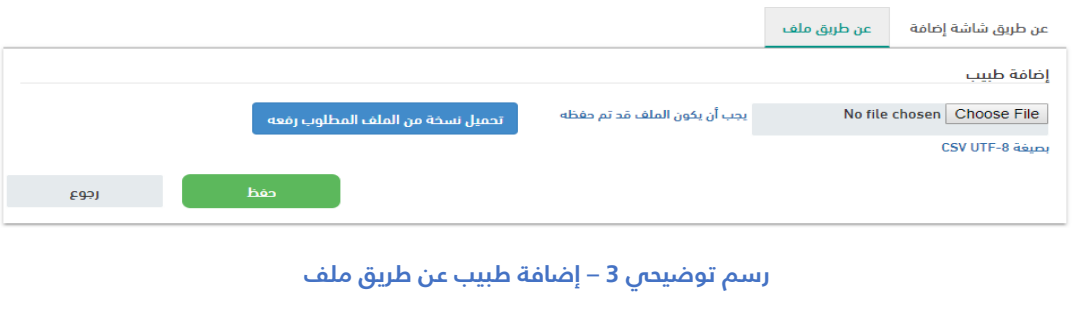

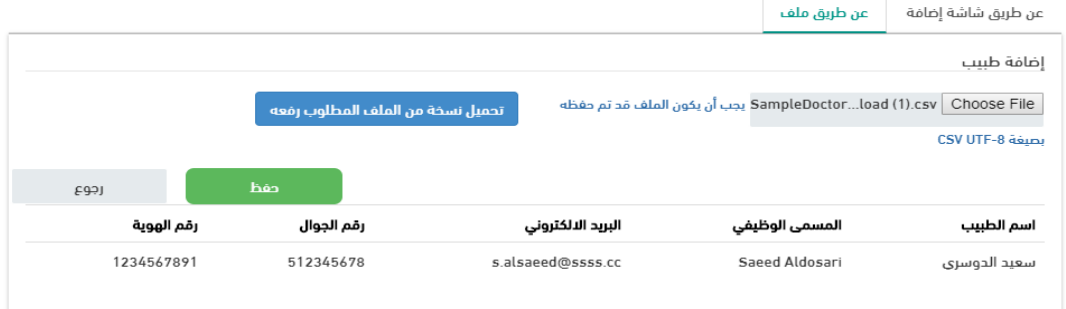

**رسم توضيحي 4 – إضافة طبيب عن طريق ملف**

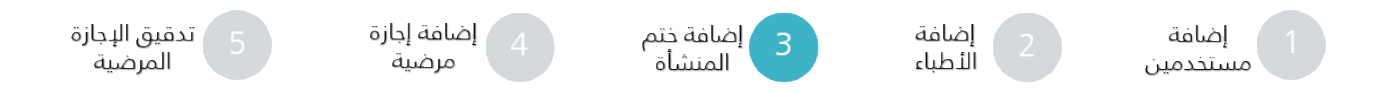

# <span id="page-5-0"></span>**الخطوة الثالثة: إضافة ختم المنشأة**

يقوم مدقق اإلجازات المرضية بإضافة ختم المنشأة والذي يتطلب اضافته في طلب االجازة المرضية ليتمكن المستخدم من طباعته.

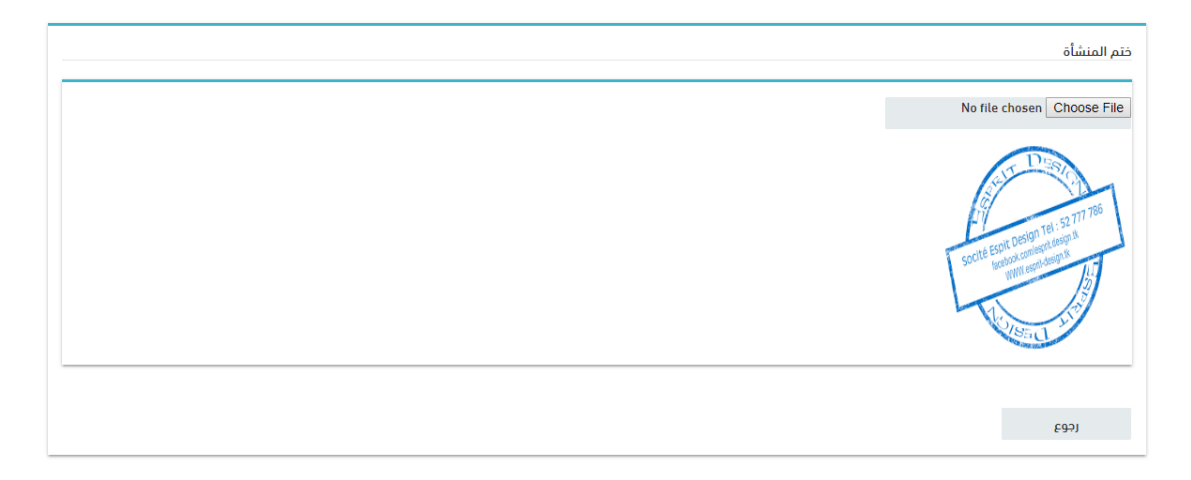

**رسم توضيحي 5 – إضافة ختم المنشأة**

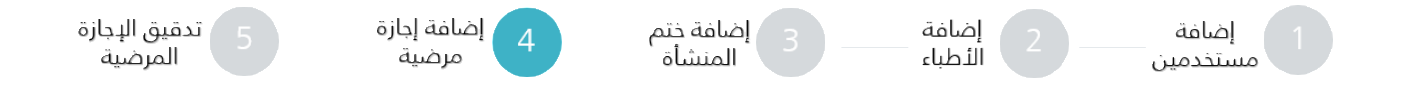

## <span id="page-6-0"></span>**الخطوة الرابعة: إضافة إجازة مرضية**

يقوم مدخل اإلجازات المرضية من خالل تلك الشاشة بإضافة إجازة مرضية، عن طريق النقر على زر "إضافة إجازة

مرضية":

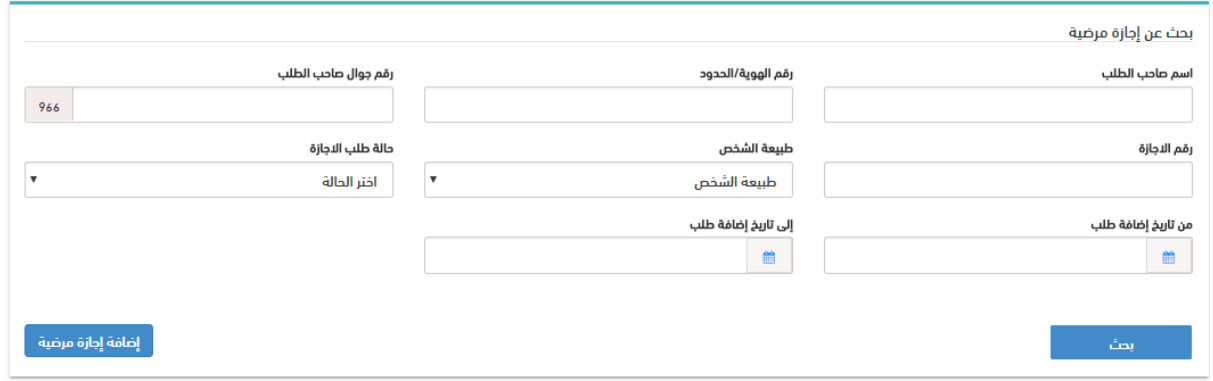

#### **رسم توضيحي 6 – إضافة إجازة مرضية**

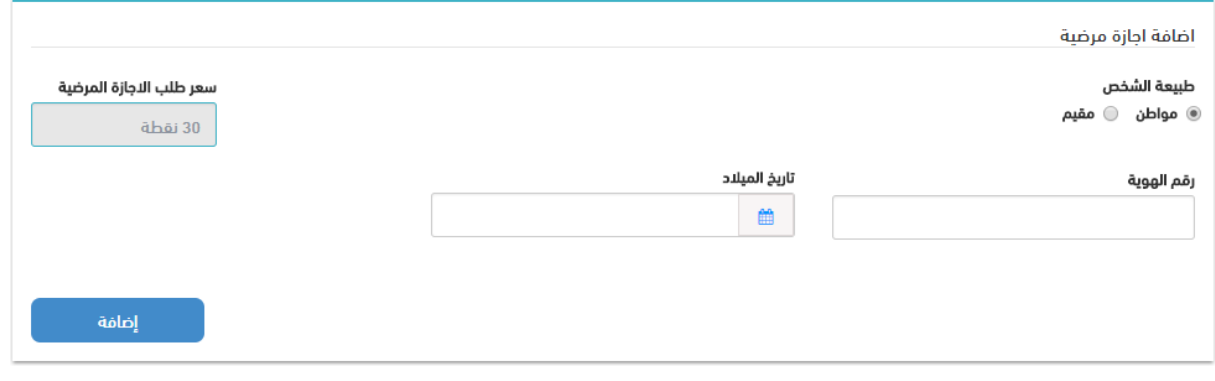

**رسم توضيحي 7– التحقق من بيانات المريض**

في حال كانت البيانات صحيحة سيتم نقل المستخدم إلى صفحة فيها كافة بيانات الشخص التي تم استرجاعها مع عدم إمكانية التعديل عليها.

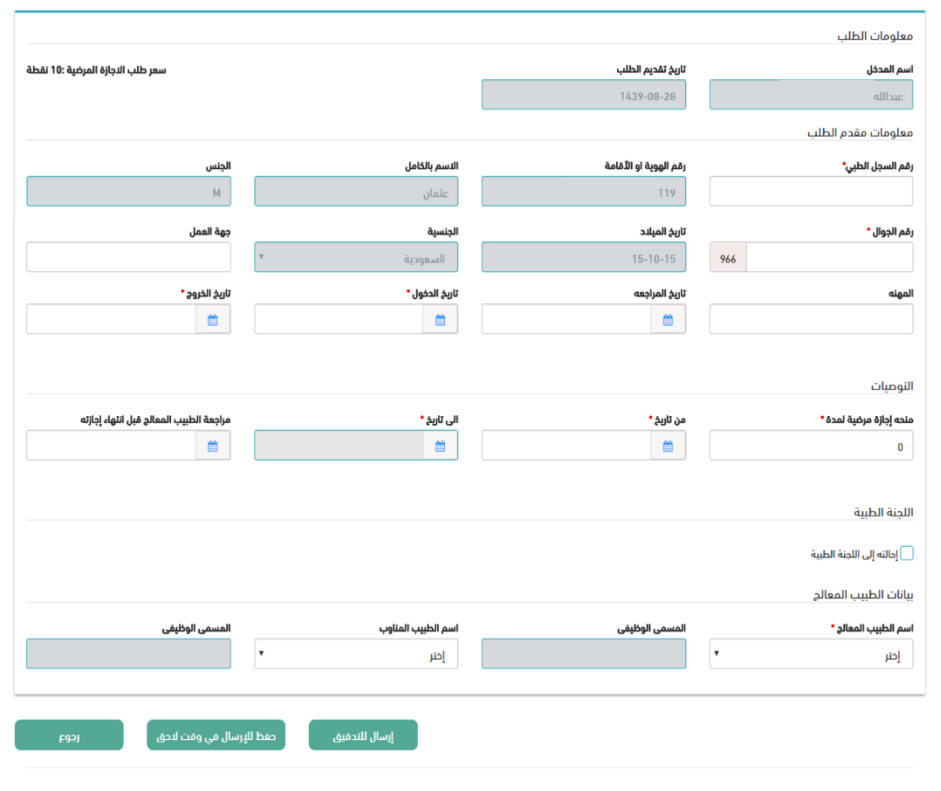

**رسم توضيحي 8 – نموذج طلب إجازة مرضية**

- يوجد زر ارسال للتدقيق ويقوم مدخل اإلجازات المرضية بالضغط على هذا الزر إلرسال الطلب الى المدقق لمراجعة الطلب وتدقيقه كما في الشاشات التالية:

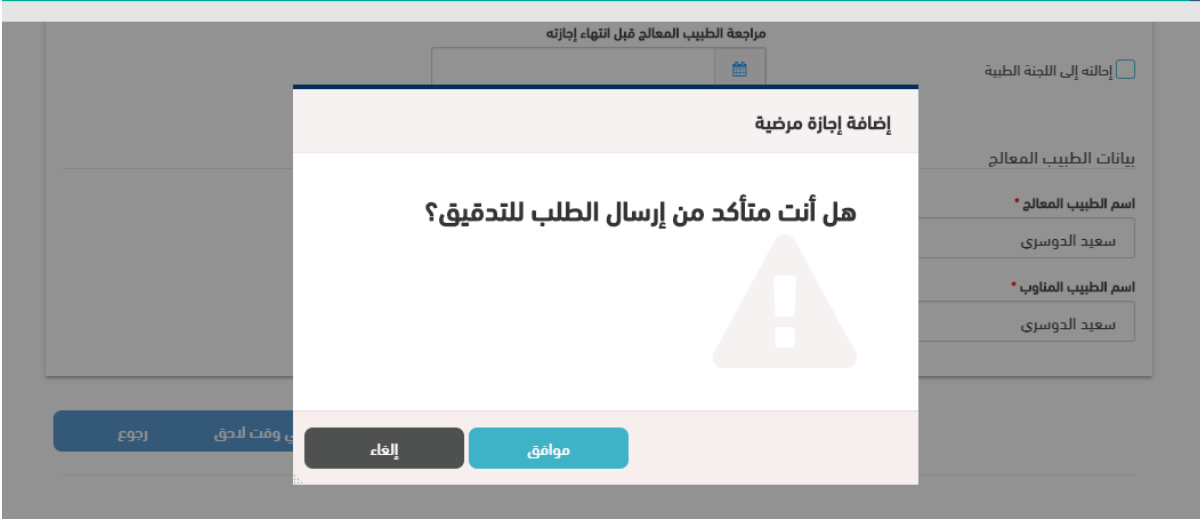

**رسم توضيحي 9 – تأكيد ارسال للتدقيق**

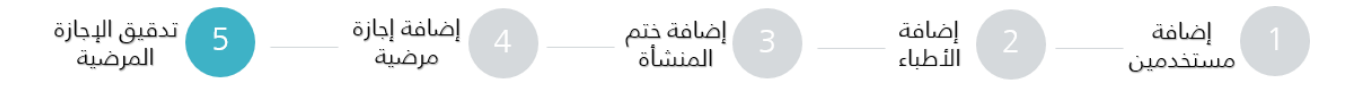

## <span id="page-8-0"></span>**الخطوة الخامسة: تدقيق طلب إجازة مرضية**

يقوم مدقق اإلجازات المرضية بمراجعة طلبات اإلجازات المرضية والموافقة عليها.

| نتائج البحث<br>أظهر 10<br>مدخلات<br>$\overline{\mathbf{v}}$ |              |             |                  |                        |                 |                             |             |            |
|-------------------------------------------------------------|--------------|-------------|------------------|------------------------|-----------------|-----------------------------|-------------|------------|
|                                                             |              | تاريخ الطلب | حالة الطلب       | رقم الطلب              | رقم جوال المريض | رقم الهوية/ الحدود          | طبيعة الشخص | اسم المريض |
| $\circledcirc$                                              | $\checkmark$ | 1439-08-27  | بانتظار التدقيق  | 103                    | 555             | 110                         | مواطن       | جواهر      |
| $\bullet$                                                   | $\checkmark$ | 1439-08-22  | بانتظار التدقيق  | 102                    | 555             | 107                         | مواطن       | عبدالله    |
| $\bullet$                                                   | $\ddot{=}$   | 1439-08-15  | مكتمل            | 96                     | 539             | 110                         | مواطن       | منار       |
| $\bullet$                                                   | ₿            | 1439-08-15  | مكتمل            | 95                     | 591             | 112                         | مواطن       | حصه        |
|                                                             |              |             | الأخير<br>التالي | $\mathbf{1}$<br>السابق | الأول           | إظهار 1 إلى 4 من أصل 4 مدخل |             |            |

**رسم توضيحي 10 – حالة الطلب بعد االرسال للتدقيق**

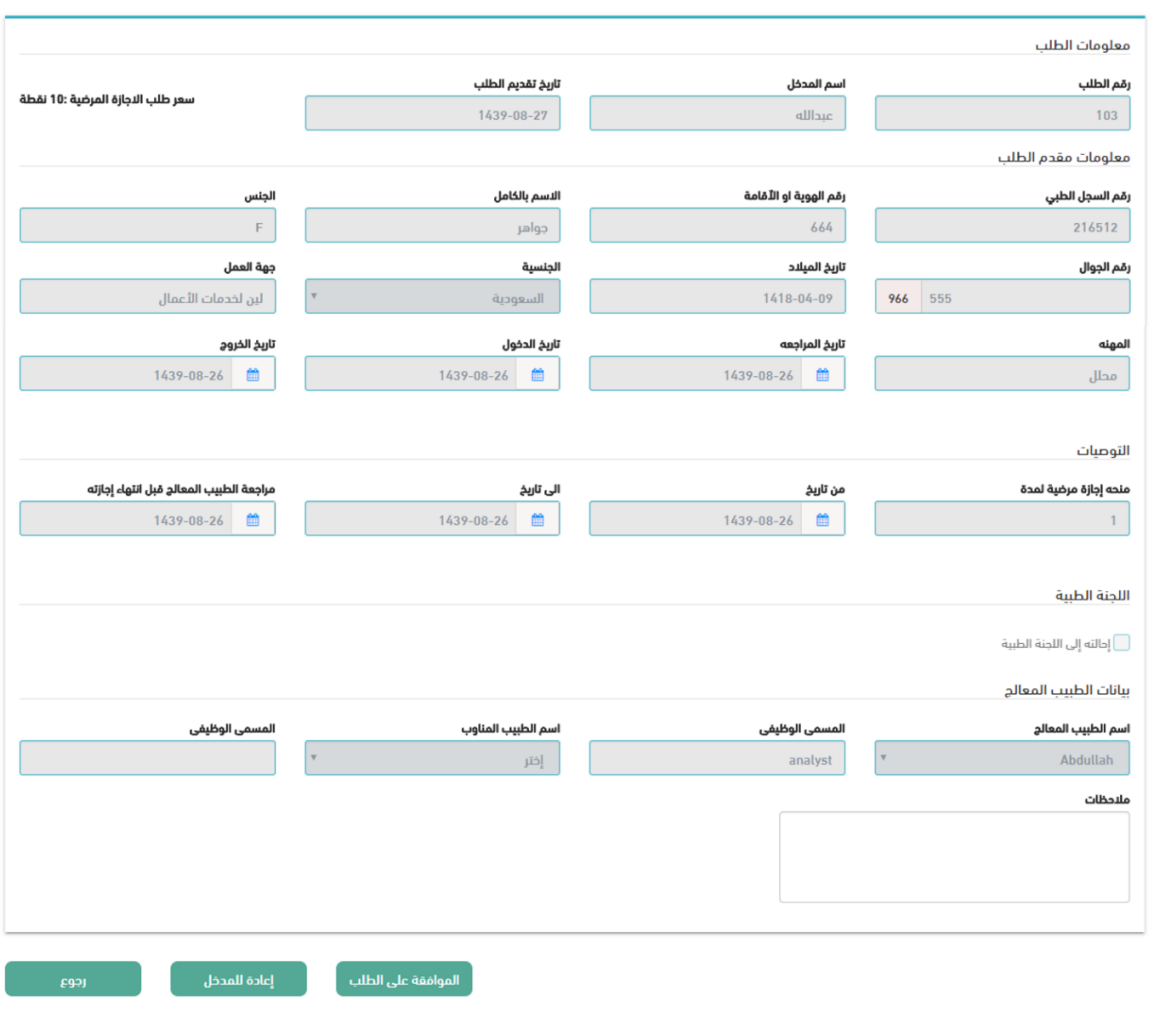

**رسم توضيحي 11 – مراجعة طلب اإلجازة المرضية والموافقة عليها**

وبعد مراجعة الطلب والتأكد من سالمة البيانات، يقوم مدقق اإلجازات المرضية بالنقر على زر الموافقة على الطلب وبالتالي تكون االجازة المرضية مكتملة.

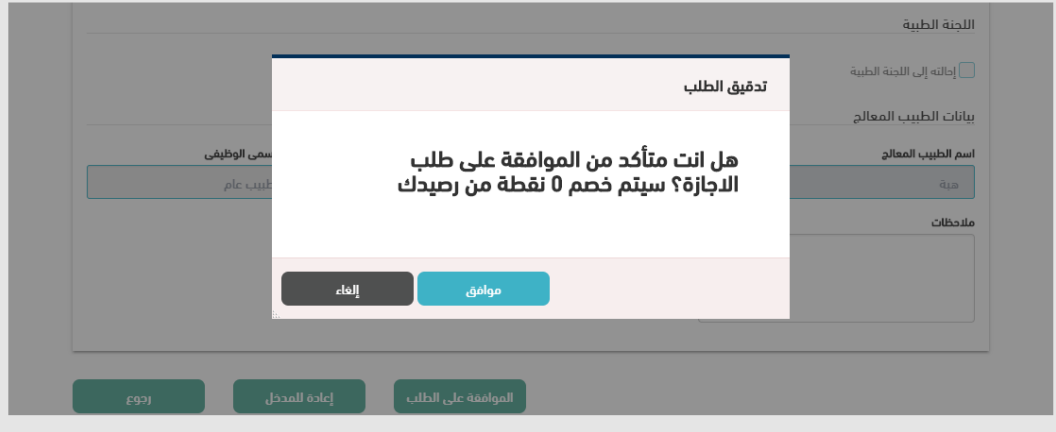

**رسم توضيحي 12 – التأكيد على التدقيق وخصم الرصيد**

## <span id="page-10-0"></span>**االستعالم عن إجازة مرضية**

يمكن االستعالم عن حالة اإلجازة المرضية وطباعتها، من خالل الصفحة الرئيسية < الخدمات < اإلجازات المرضية < االستعالم عن االجازة المرضية.

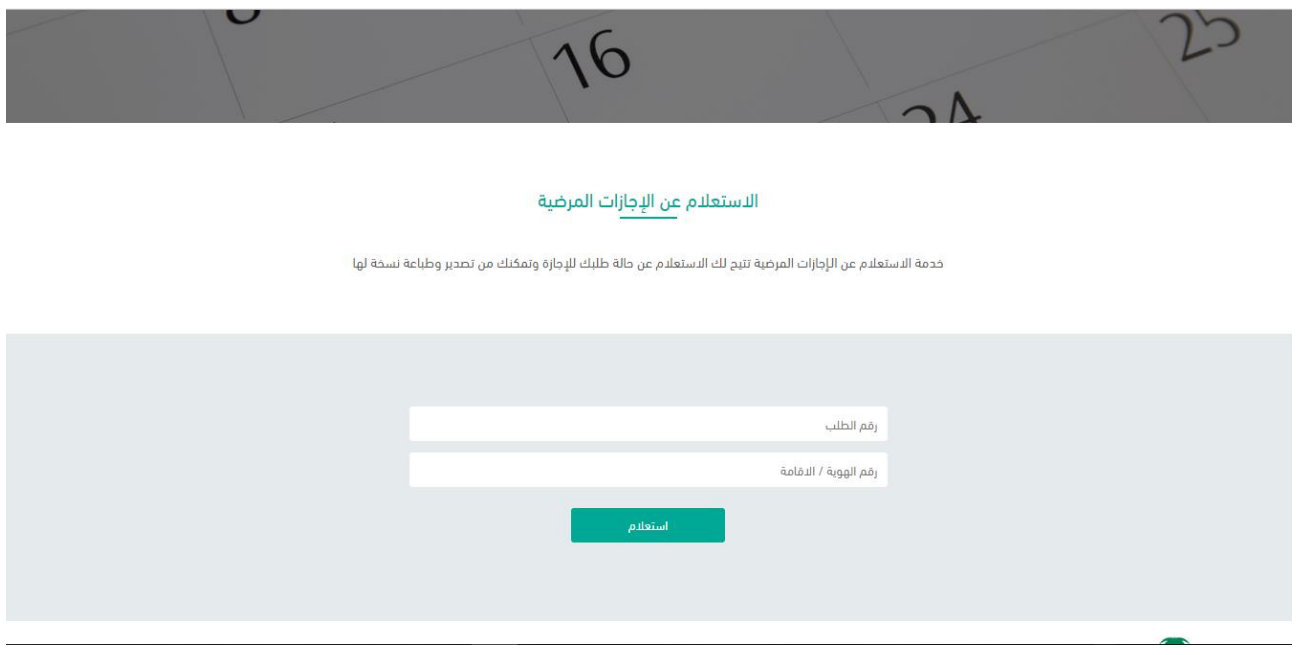

**رسم توضيحي -13أ – االستعالم عن اإلجازة المرضية**

يتم الاستعلام عن الإجازة المرضية عن طريق إدخال رقم هوية/ الإقامة لصاحب الإجازة ورقم الطلب المرسل لرقم جوال صاحب اإلجازة المرضية.

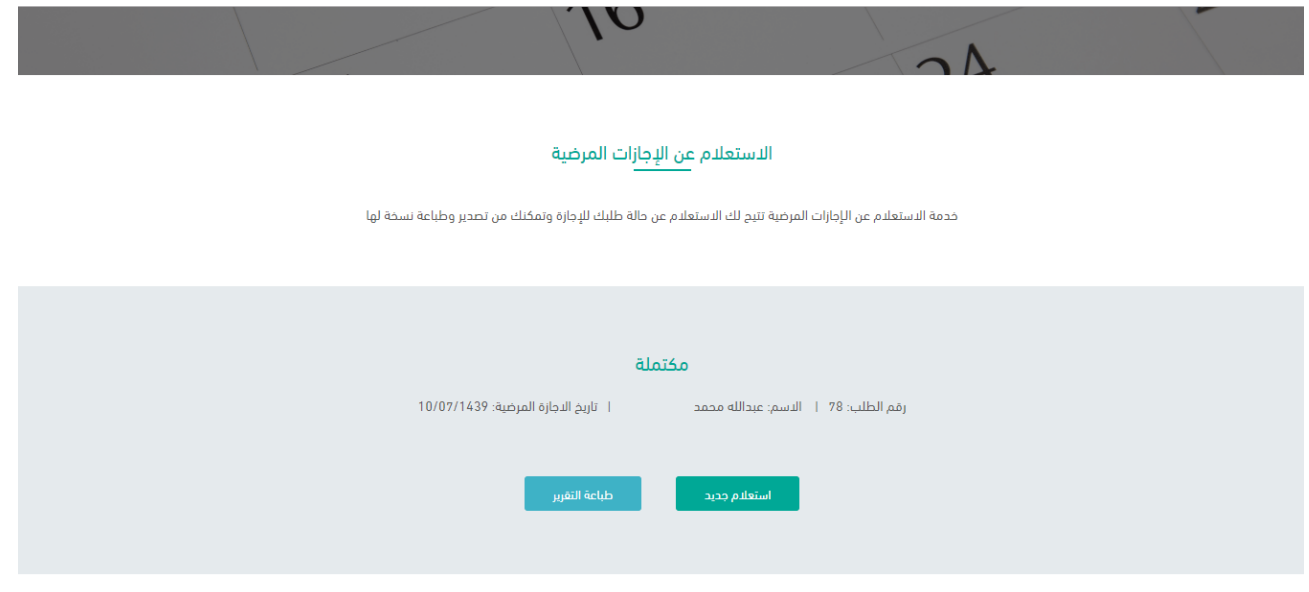

**رسم توضيحي -14ب – االستعالم عن اإلجازة المرضية**